# iGFSolar

User Manual Ver 1.7

## 目录

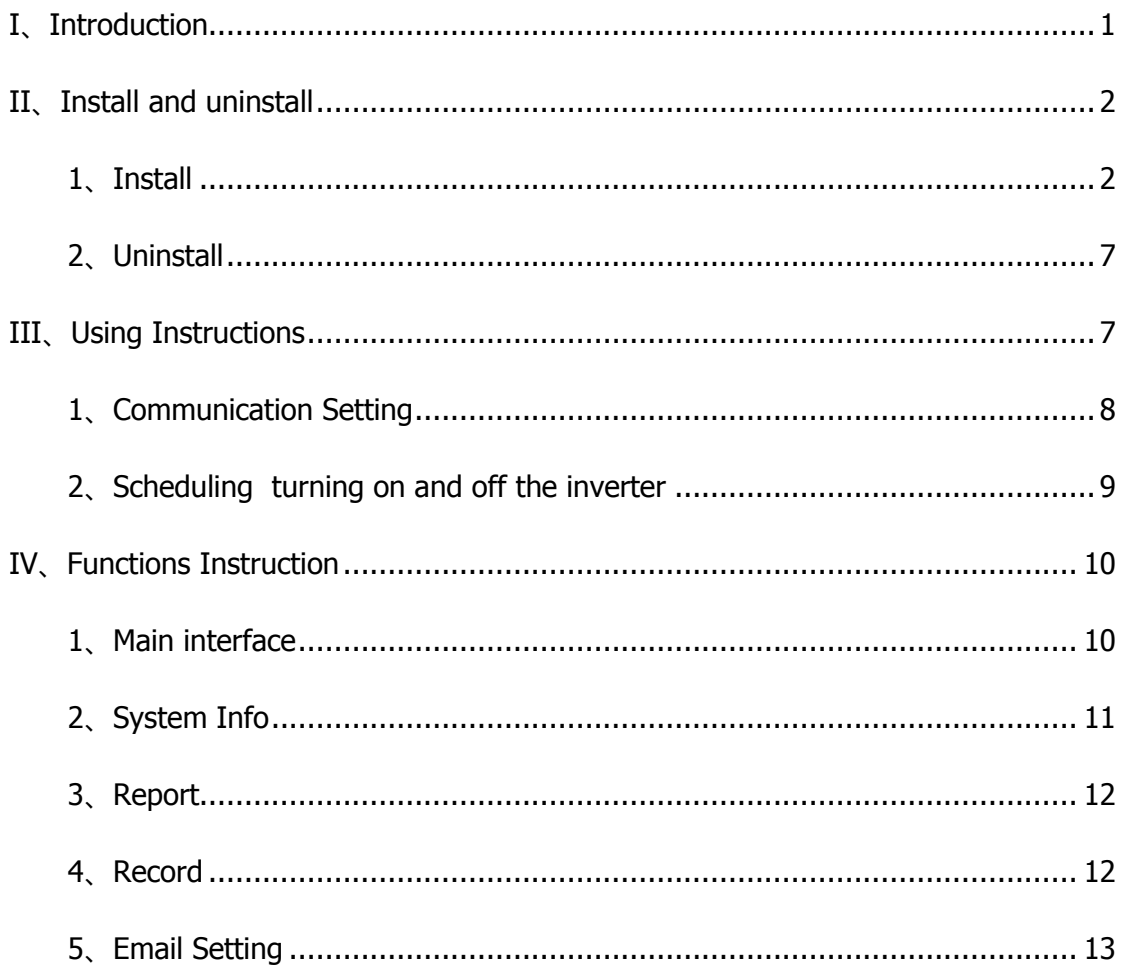

## <span id="page-2-0"></span>**I**、**Introduction**

iGFSolar stand-alone monitoring software is a PC monitoring and management software aiming at single-phase on-grid inverter and single/three-phase off-grid inverter .It real-time monitors and manages the inverter mainly through the serial and USB communication. It displays the primary analogy data in intuitive data format, displays the real-time running status in energy flow graphs, records the main historical data in the form of a graph. Supporting sending mail and SMS alarm events, supporting turning on/off the inverter and resetting the inverter, supporting exporting and printing data and event logging.

Supported operating systems:

- $\triangleright$  Microsoft Windows 2000
- $\triangleright$  Microsoft Windows XP
- $\triangleright$  Microsoft Windows 7
- $\triangleright$  Microsoft Windows 8

# <span id="page-3-0"></span>**II**、**Install and uninstall**

## <span id="page-3-1"></span>**1**、**Install**

Click the program's installation icon, operate according to Figure 1 to Figure 8

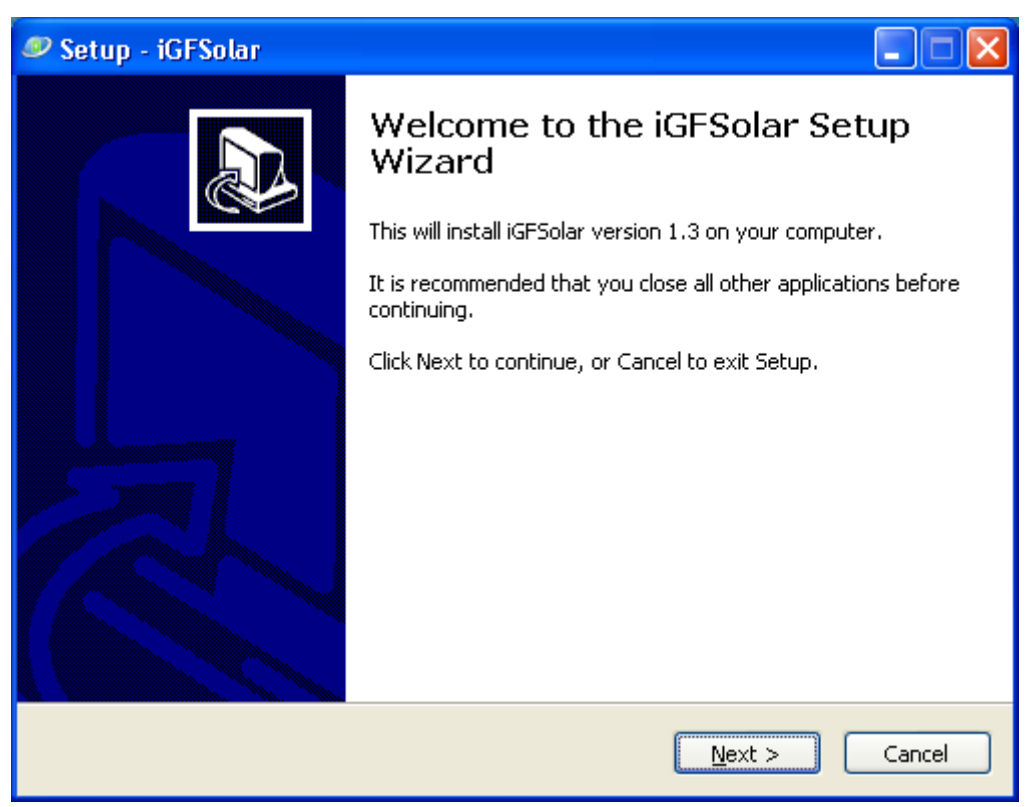

Figure1 Installation guide

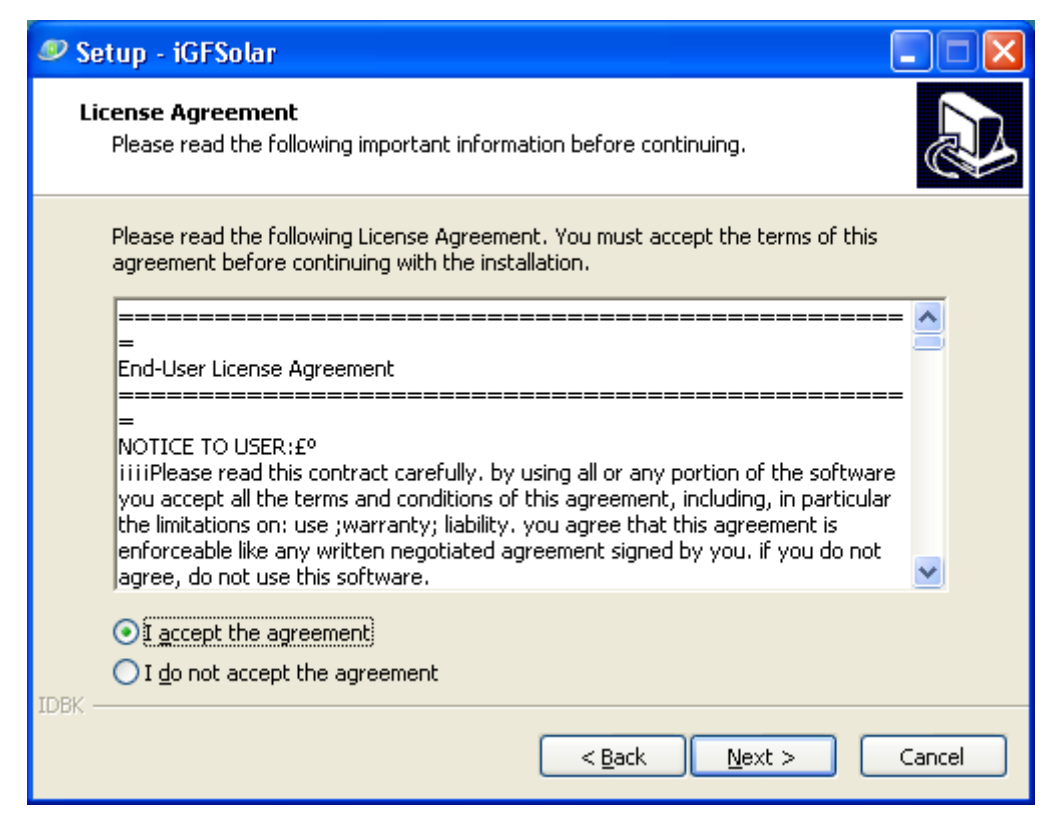

Figure2 Agreement license

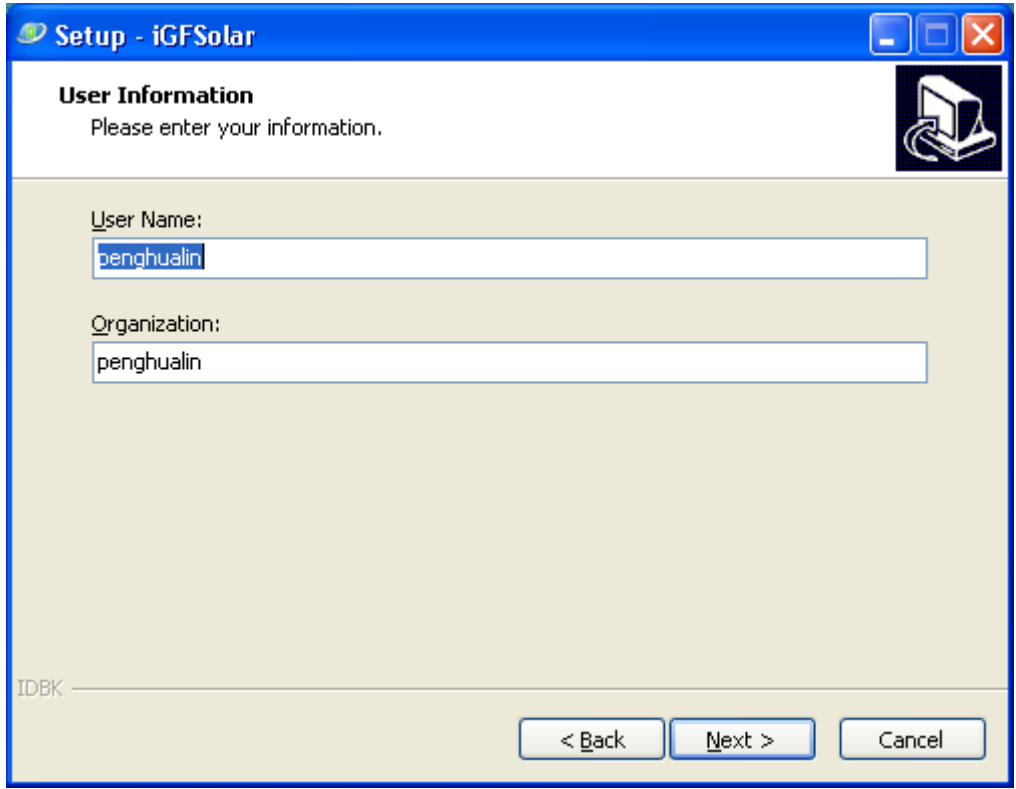

Figure3 User Info

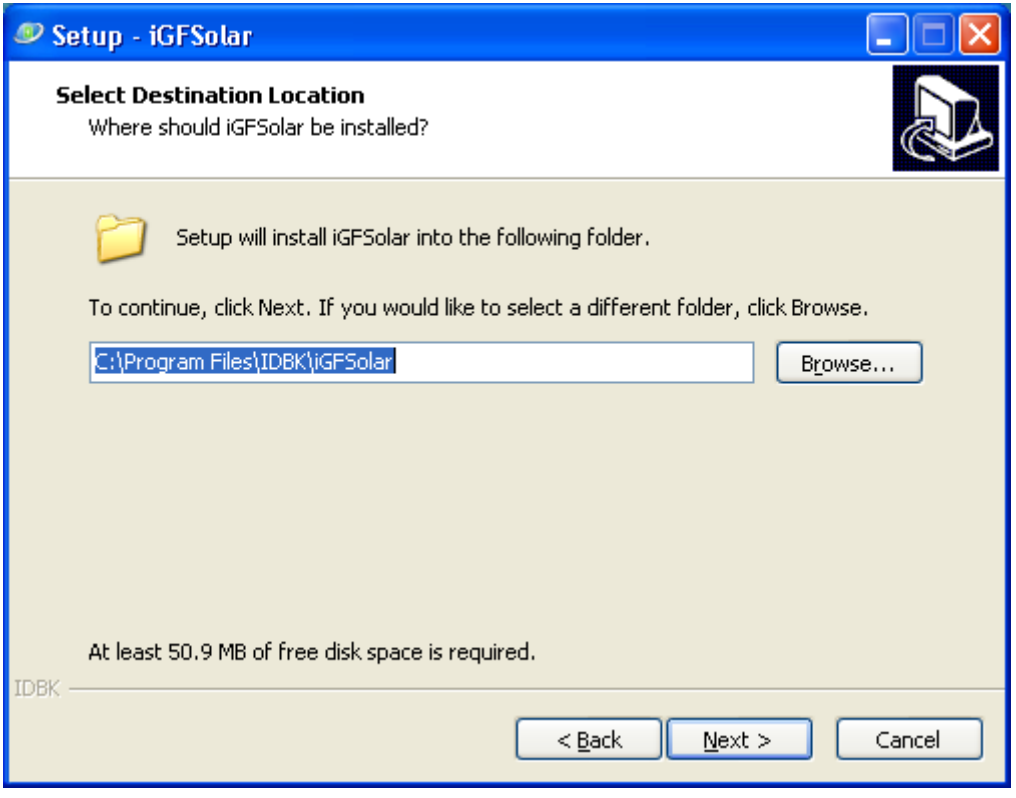

Figure4 Target location

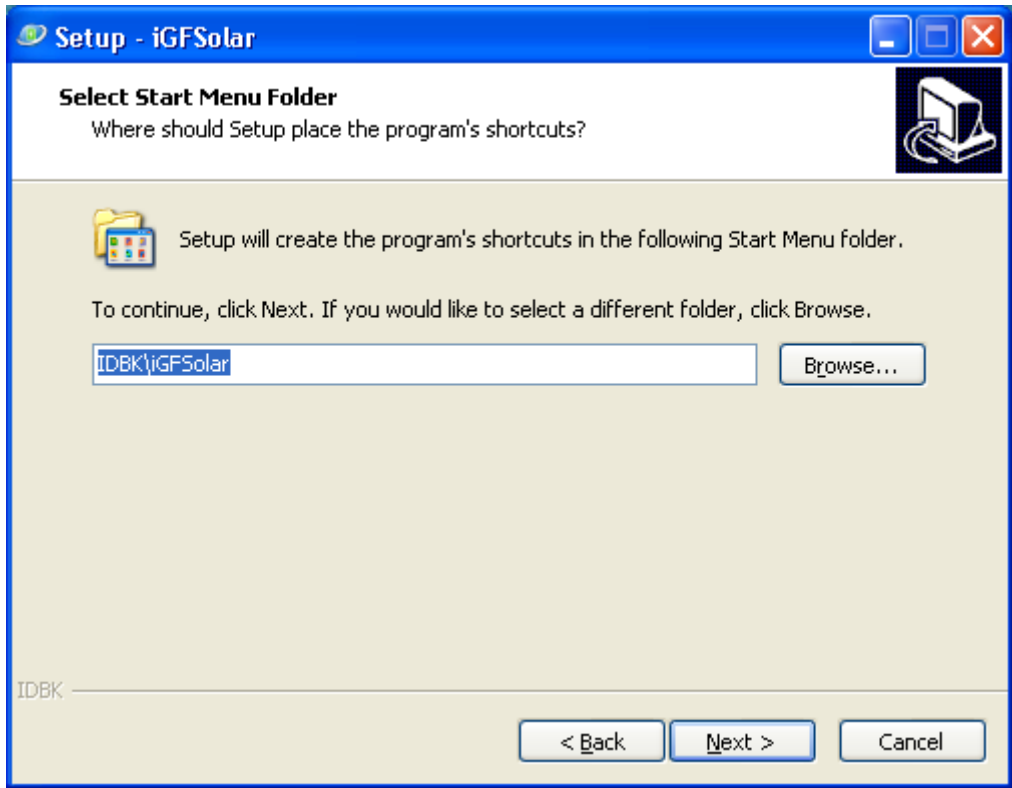

Figure5 Starting menu folder

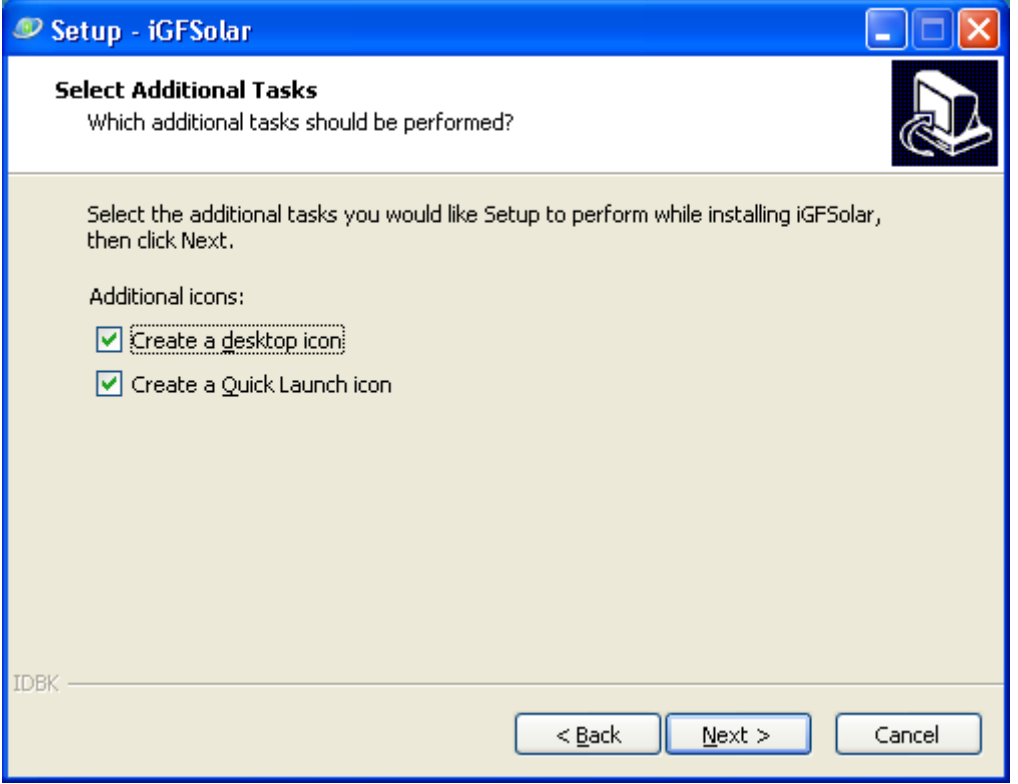

Figure6 Additional tasks

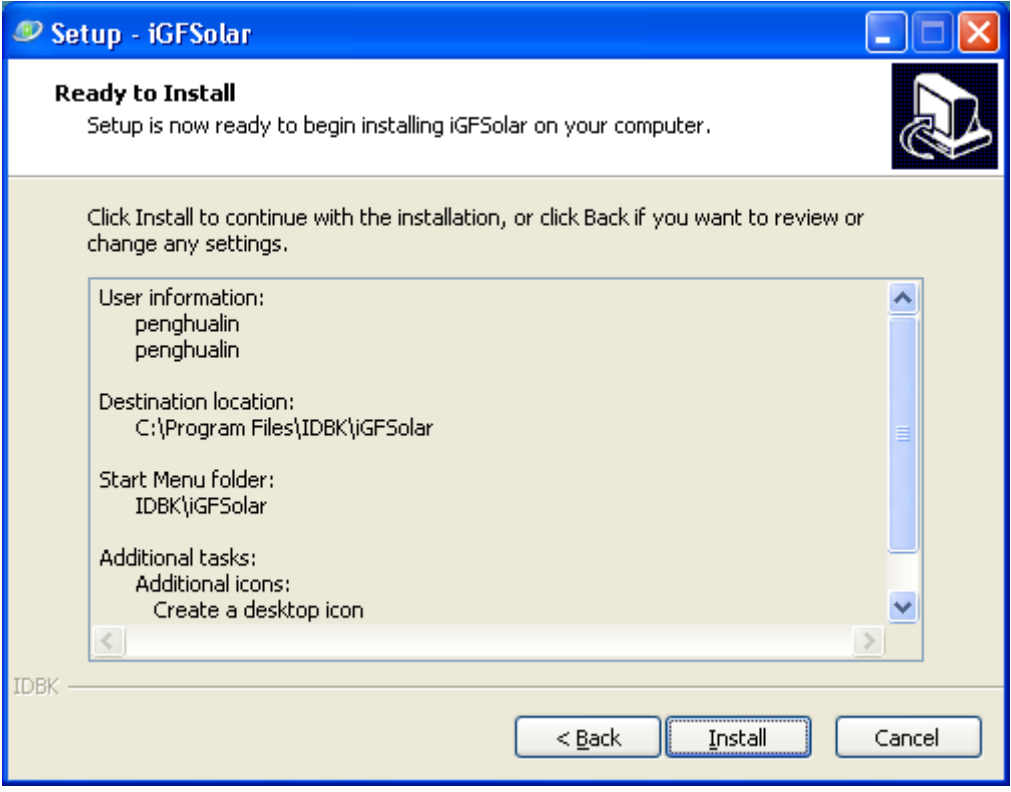

Figure7 Ready to install

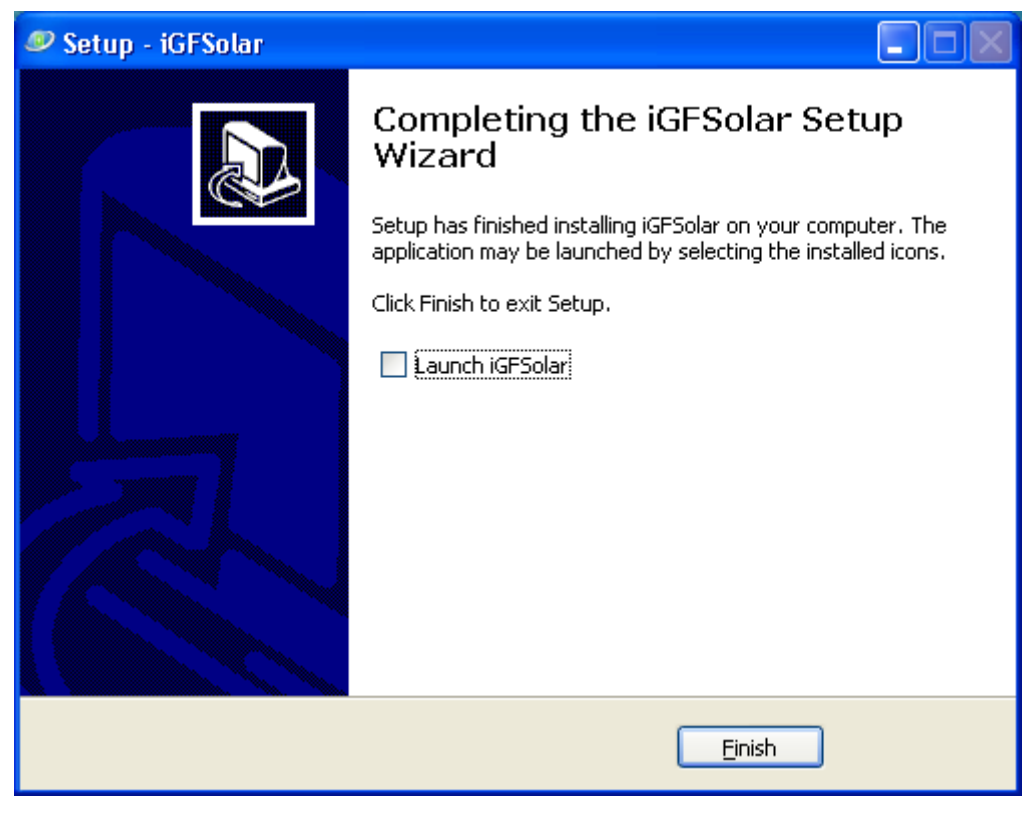

Figure8 Install Finished

### <span id="page-8-0"></span>**2**、**Uninstall**

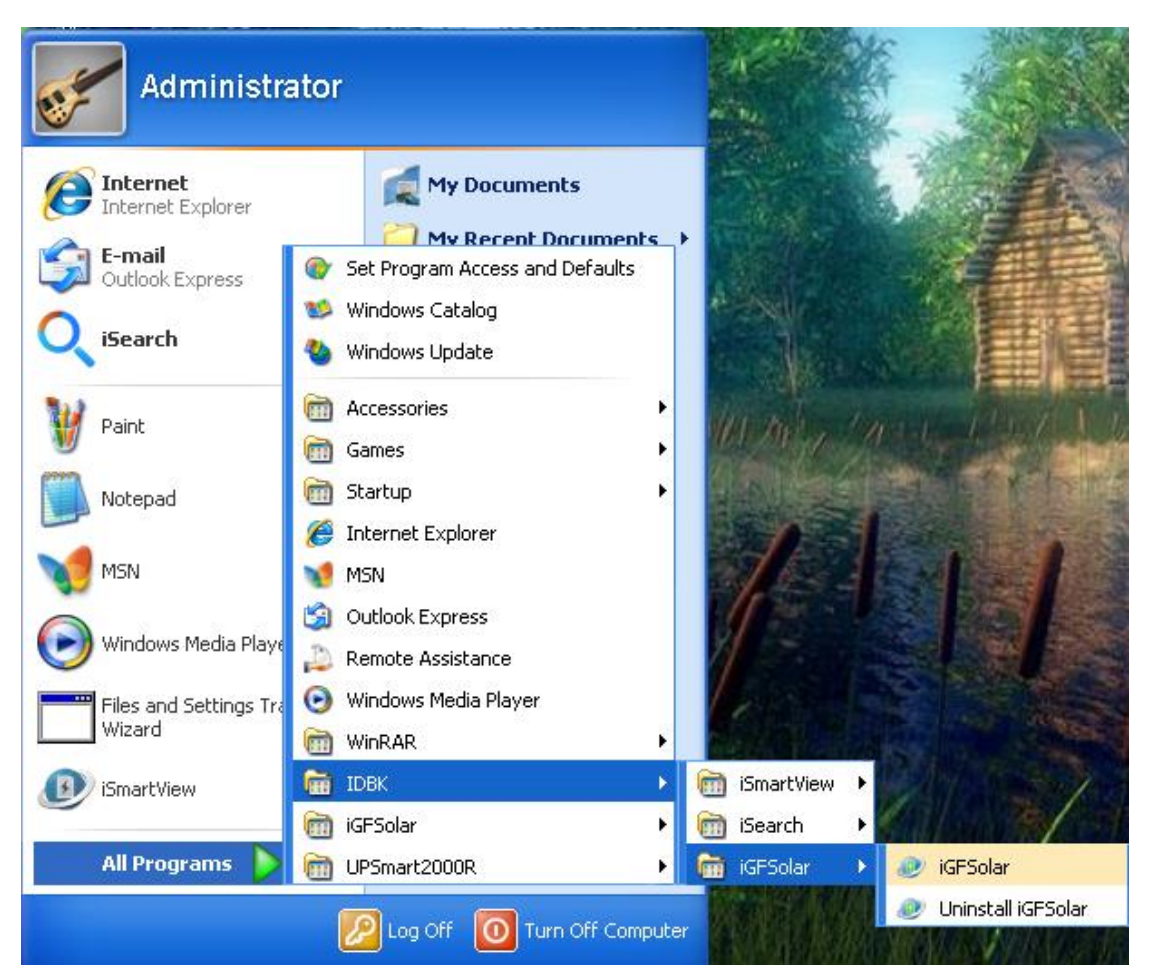

Find uninstalling iGFSolar icon in the Start menu, click OK to uninstall.

# <span id="page-8-1"></span>**III**、**Using Instructions**

The main interface of iGFSolar is as follows:

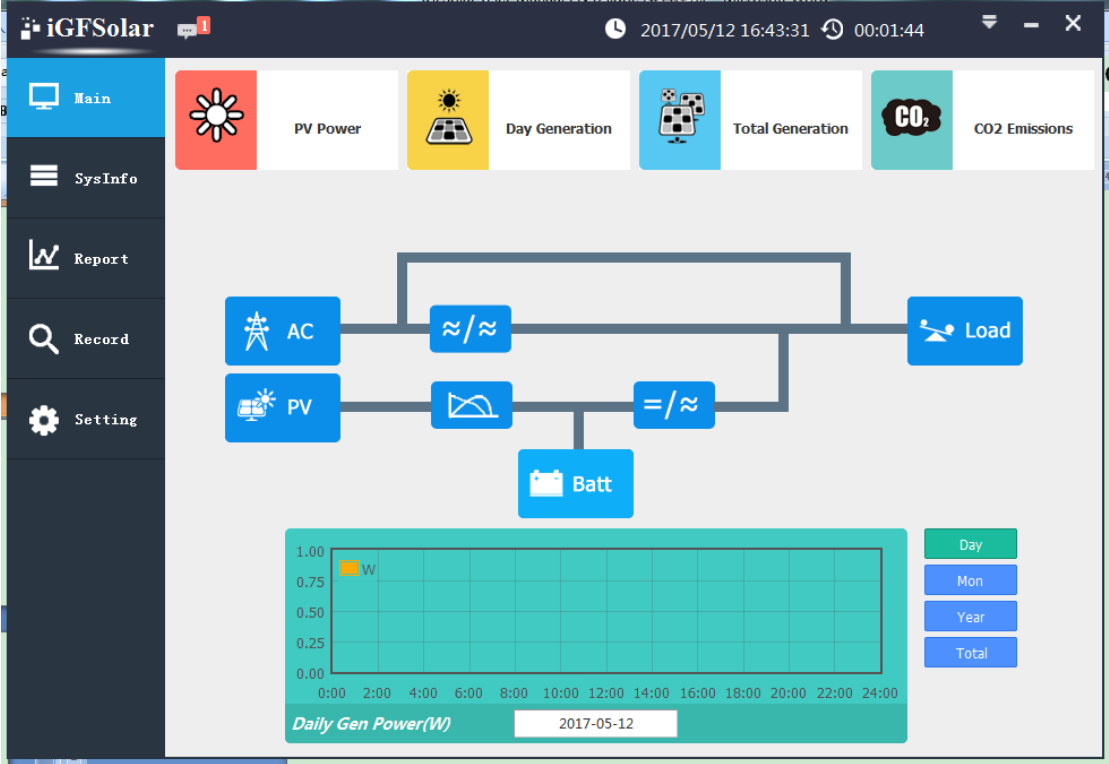

### <span id="page-9-0"></span>**1**、**Communication Setting**

 Click on the system settings in the left side menu bar, click the inverter settings, the interface is as follows:

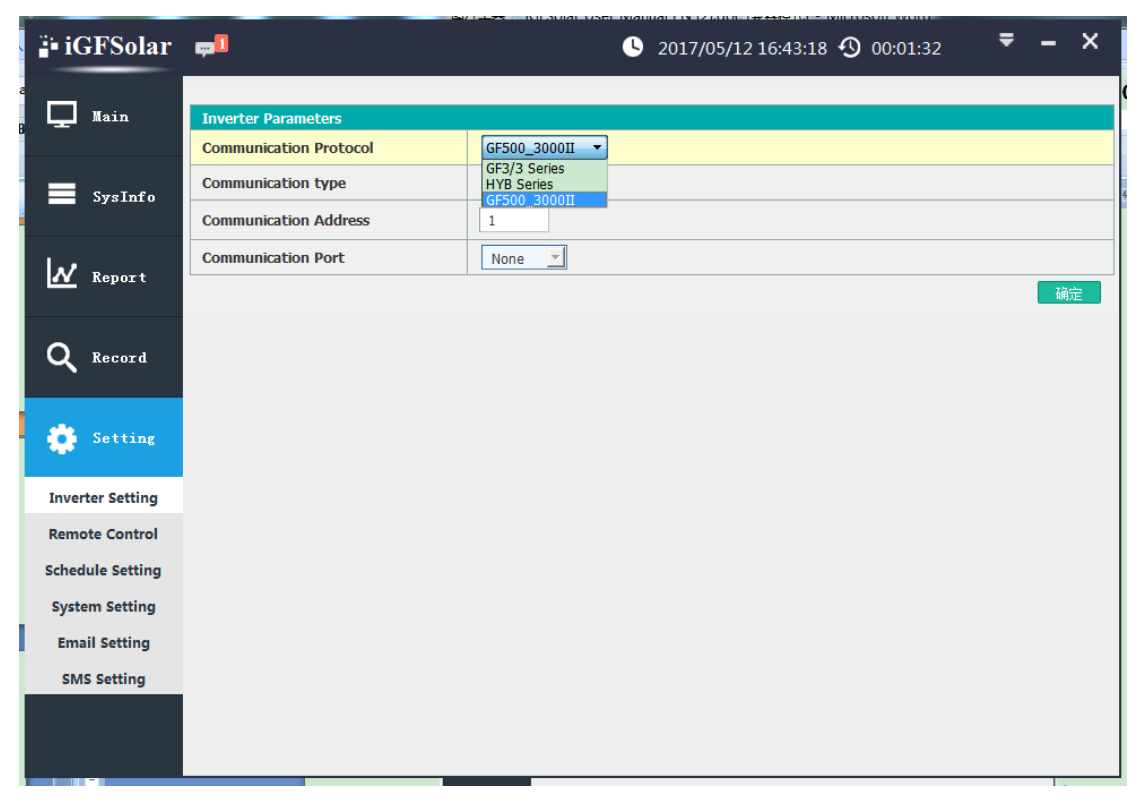

There are three communication protocols: GF3 / 3 series, HYB series and GF500-3000II series. GF3/3 for three-phase off-grid inverter, HYB for single-phase on/off-grid inverter, GF500-3000II for the second generation single-phase off-grid inverter. When selecting COM communication, you need to set the parameters in the serial port setting according to the device, as shown in the following figure, such as port number, baud rate, data bit, parity bit and stop bit. Click OK, you can return to the main interface to see whether the communication is successful.

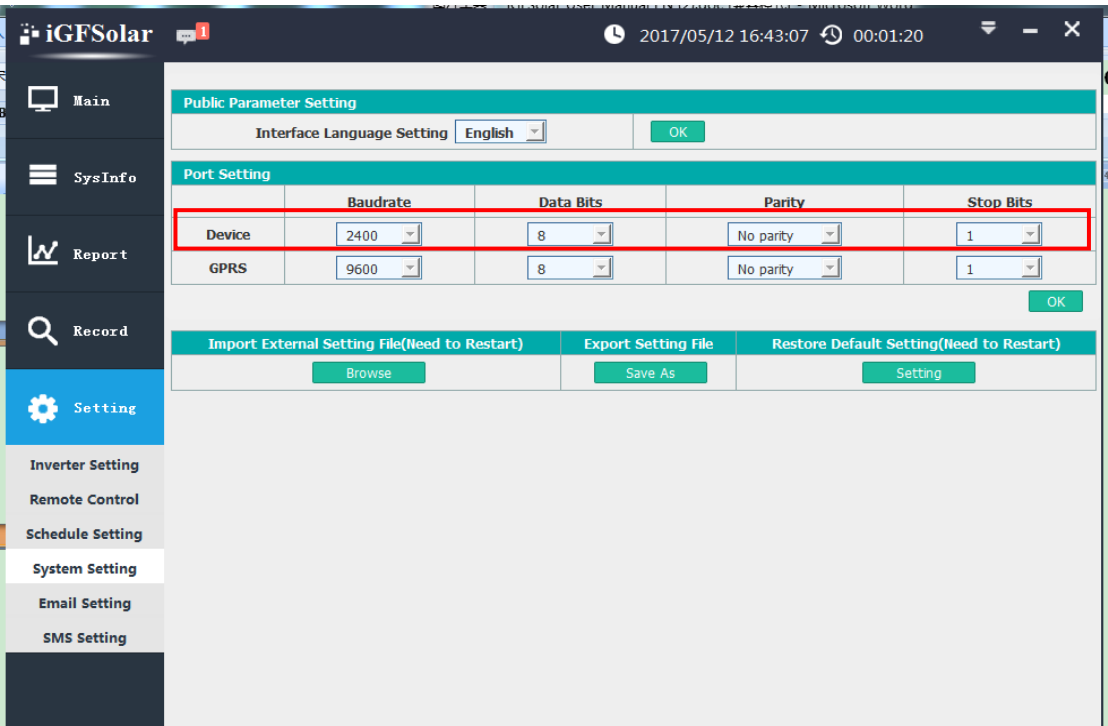

#### <span id="page-10-0"></span>**2**、**Scheduling turning on and off the inverter**

Click the schedule setting, as bellows:

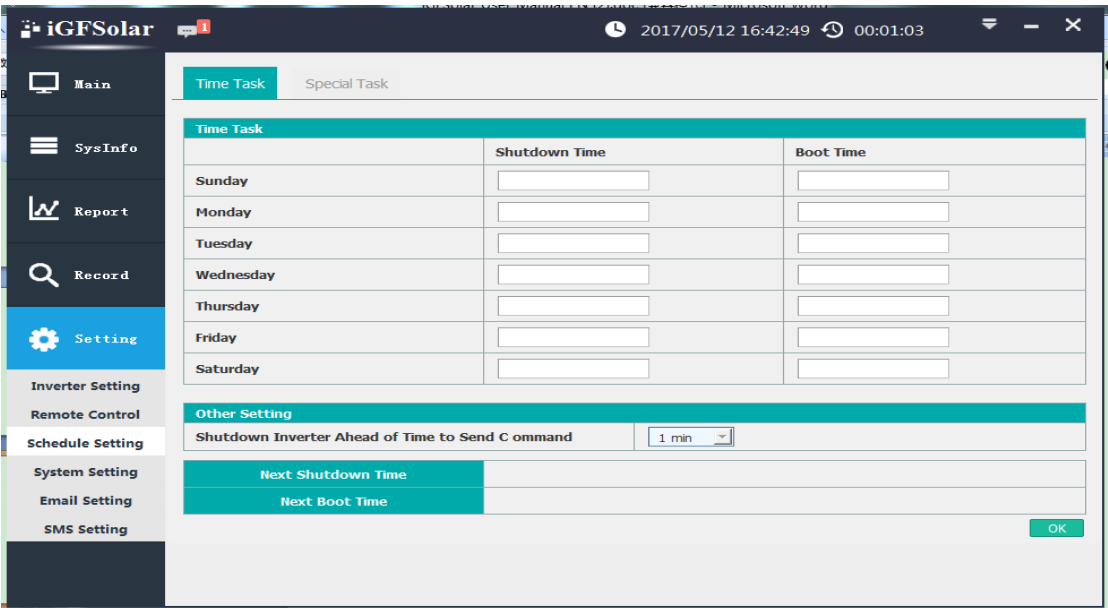

1) Time Task

You can set the reasonable shutdown and boot time from Monday to Sunday .

2) Special Task

You can set the shutdown and boost time at any reasonable time.

## <span id="page-11-0"></span>**IV**、**Functions Instruction**

#### <span id="page-11-1"></span>**1**、**Main interface**

Displays the main real-time data、alarm status、 turns and power generation

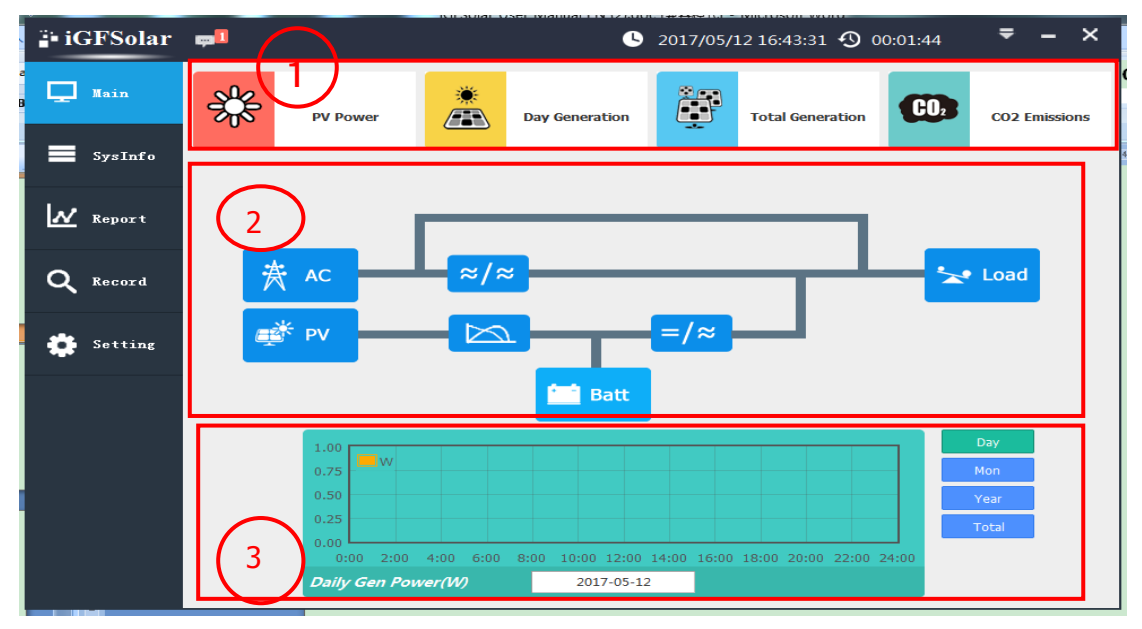

graphs. As shown below:

1) Real-time display PV power, daily power generation, total power generation, carbon dioxide emission reduction

2) Real-time display the running state of the equipment in energy flow diagram.

3) Shows the daily power, monthly power generation, annual power generation, the total power generation curve.

#### <span id="page-12-0"></span>**2**、**System Info**

There are seven submenus under the System Information menu.The AC information, PV information, bypass information, output information, battery information, device information, and other information. As shown below:

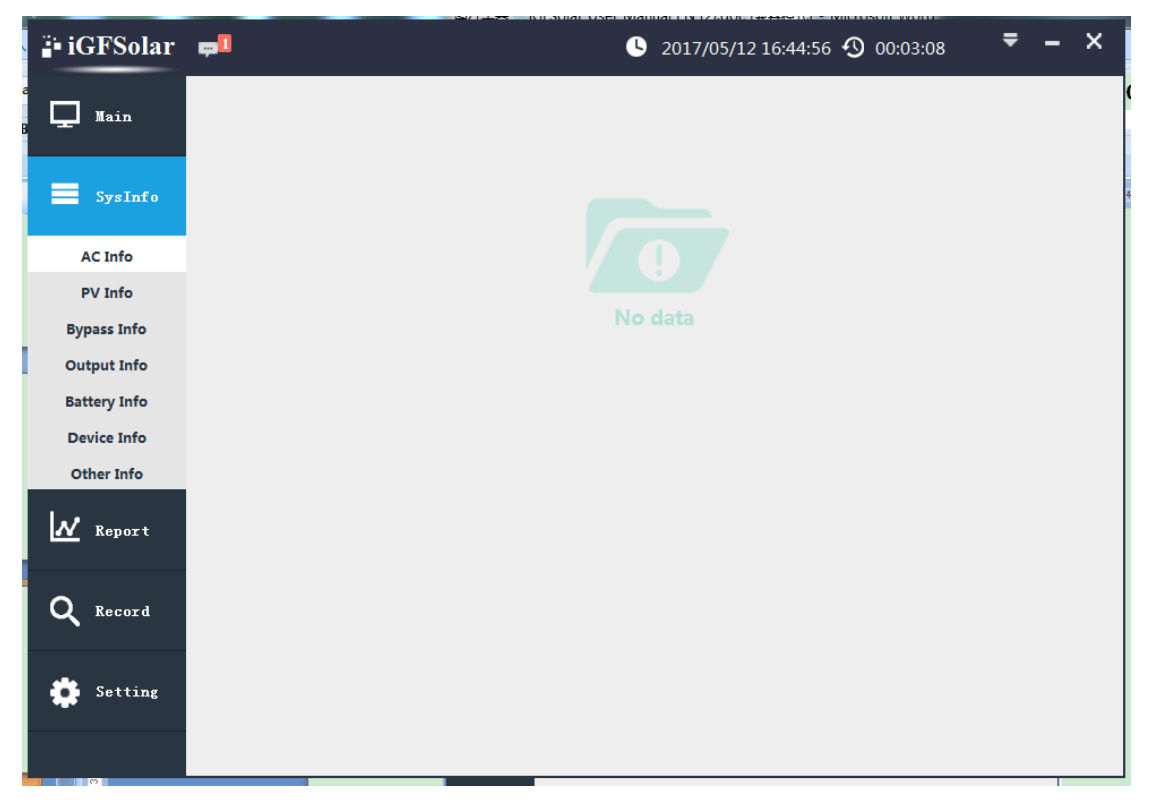

### <span id="page-13-0"></span>**3**、**Report**

There are three submenus under the report menu.daily reports, monthly reports and annual reports.

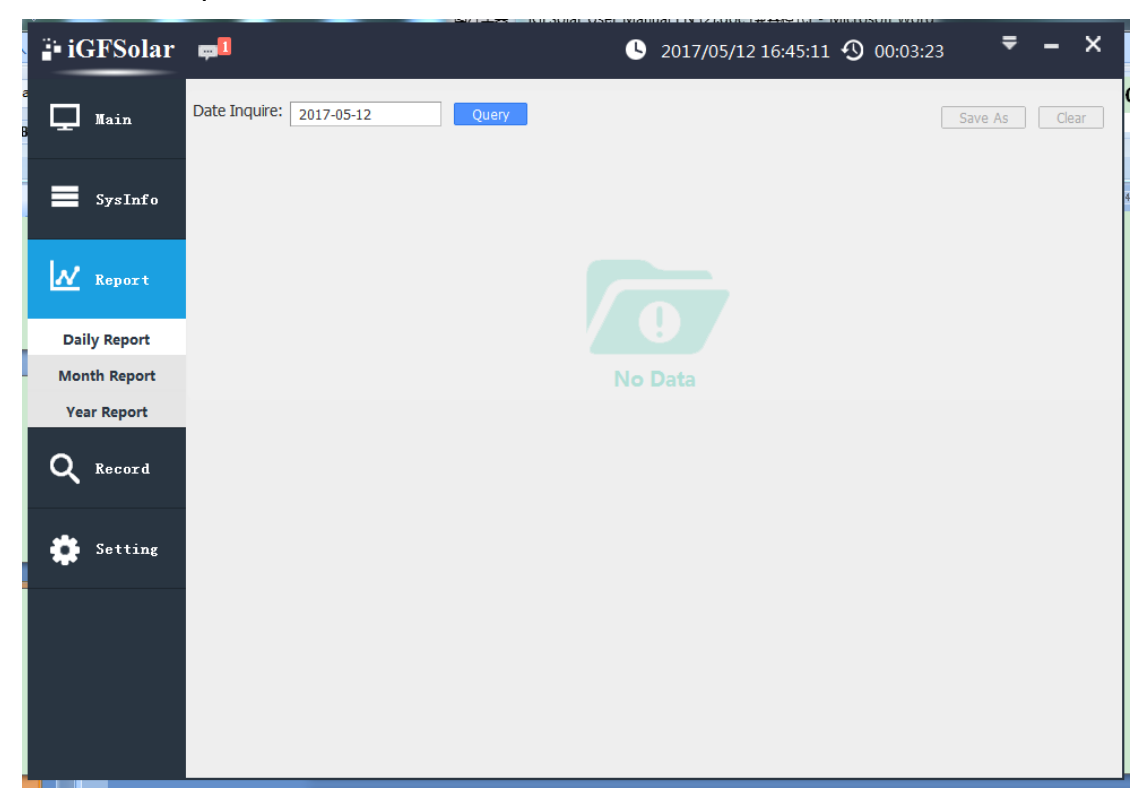

#### <span id="page-13-1"></span>**4**、**Record**

There are three submenus under the record menu, data record, event

record, SMS record。

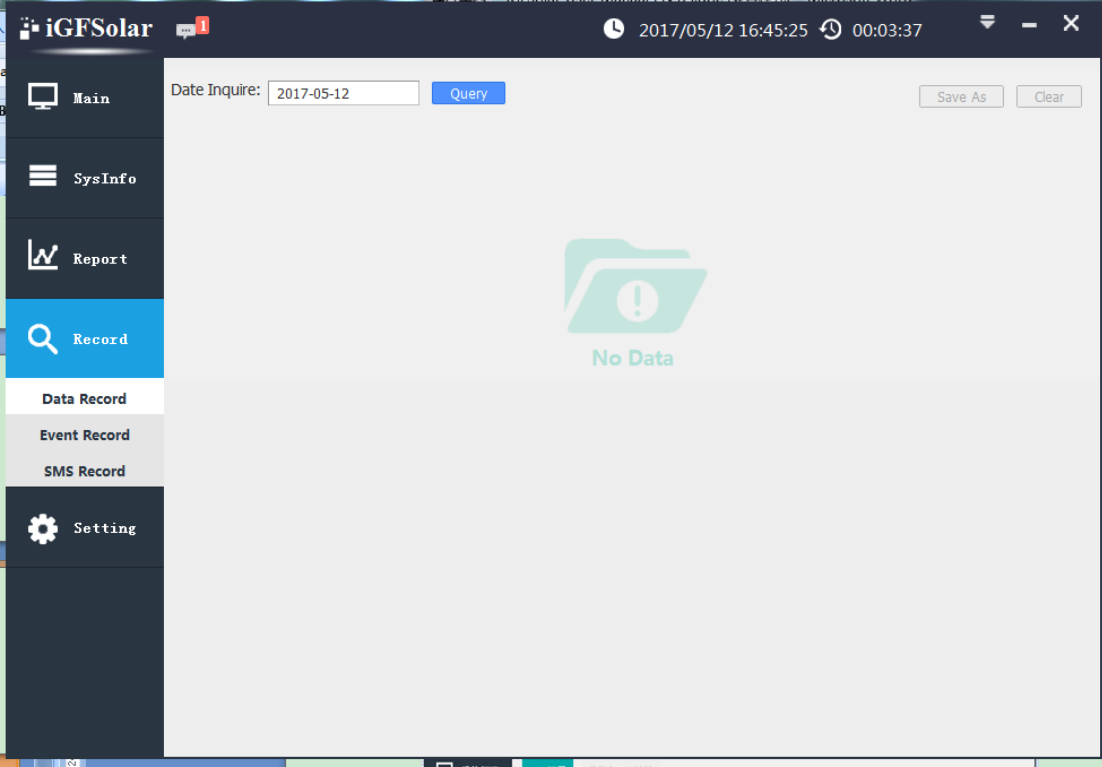

### <span id="page-14-0"></span>5、Email Setting

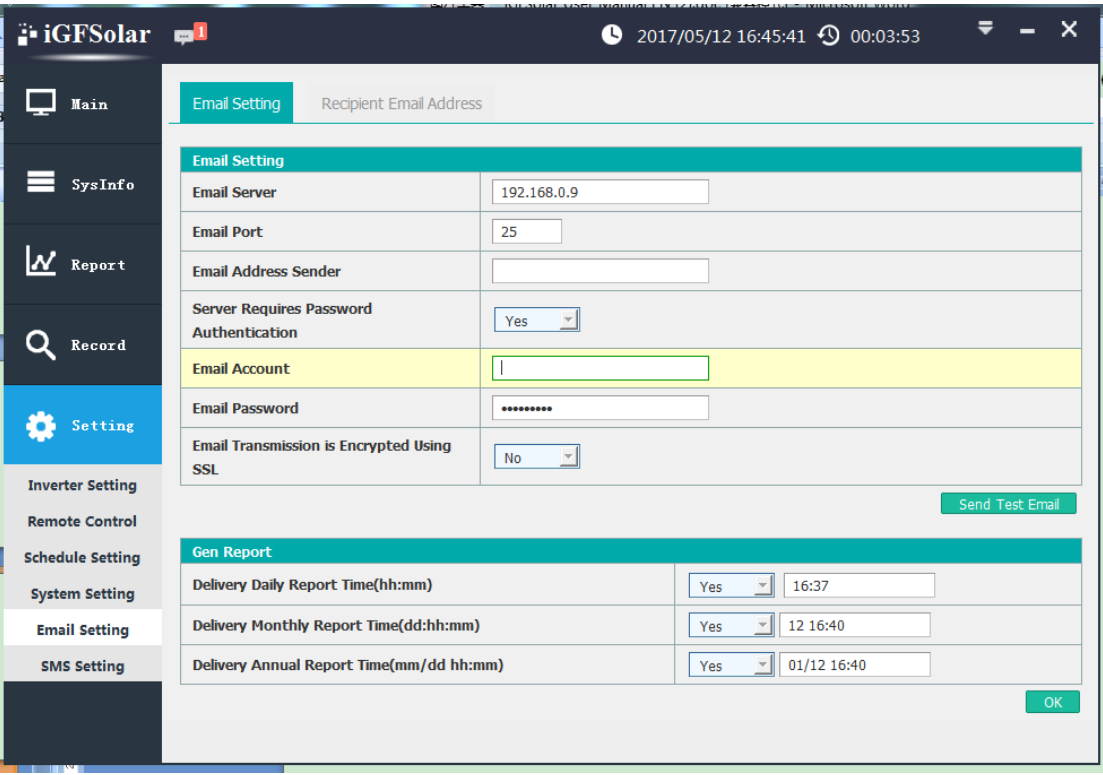

a、Sender Setting:

Fill in the mail server, mail port and sender's email address。Mail server and port according to the corresponding mailbox to set, the port number is generally 25. If you select the password authentication option, you need to fill in the mailbox account and password. Then you can click to send a test message to see if the message sending function is normal. If you need to send the message content encrypted, you can select the SSL encryption option.

Note: When selecting SSL encryption to send, the port number needs to be changed to the corresponding port number.

b、Gen Report:

You can set whether to send reports and the sending time。

c、Recipient Mailbox Settings:

Fill in the user's mailbox to receive mail alerts or reports。

After the above three settings, when the device fails or alarm, the software can notify the user in the form of e-mail.

6、SMS Setting

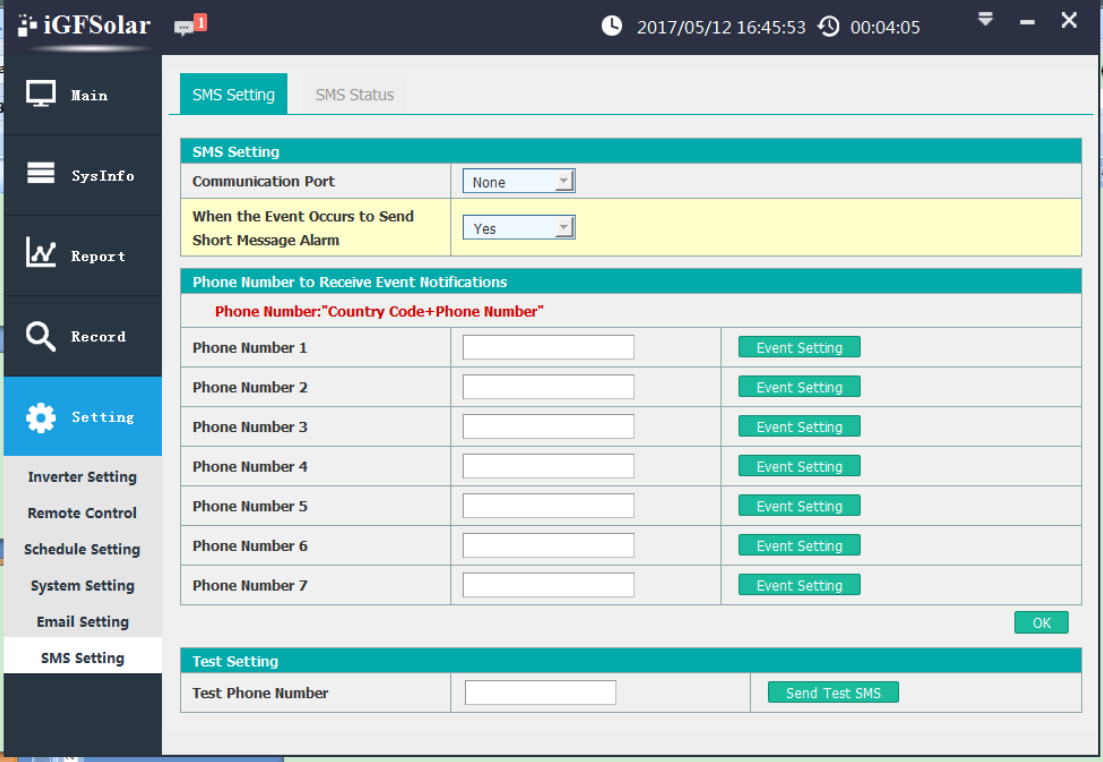

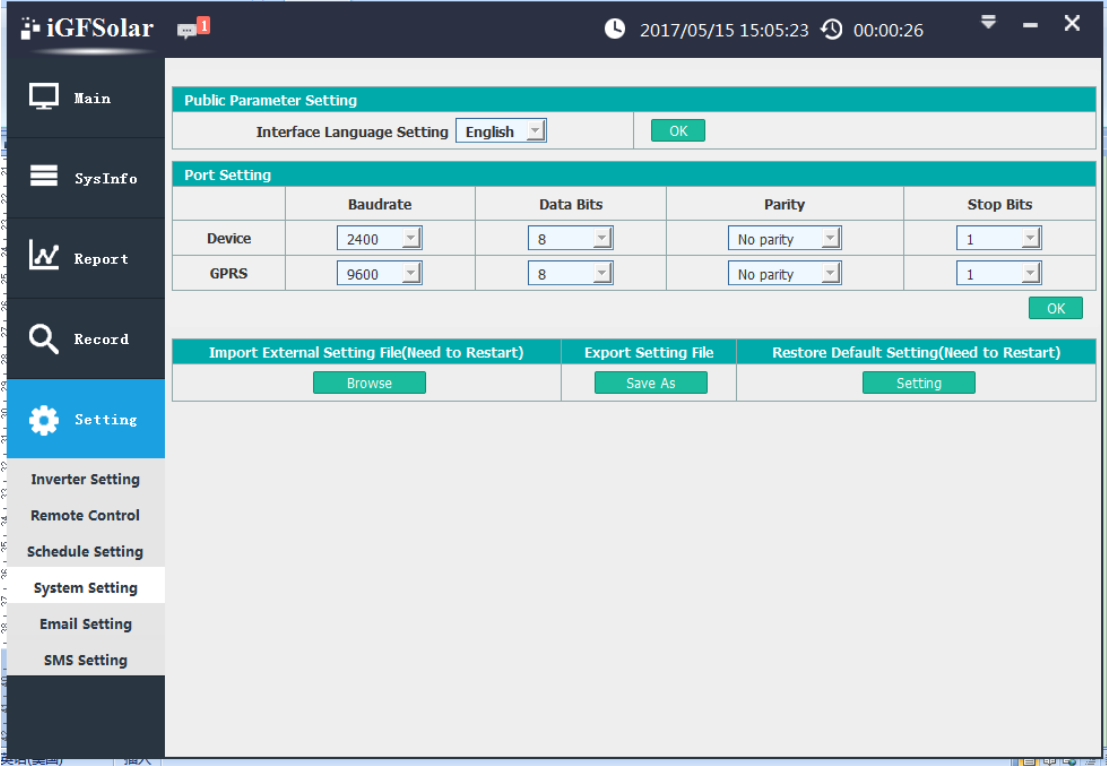

After connecting the SMS module, select the communication port, the baud rate, data bit, parity bit, stop bit. The short message status interface will display the SMS cat connection status or information, as shown below :

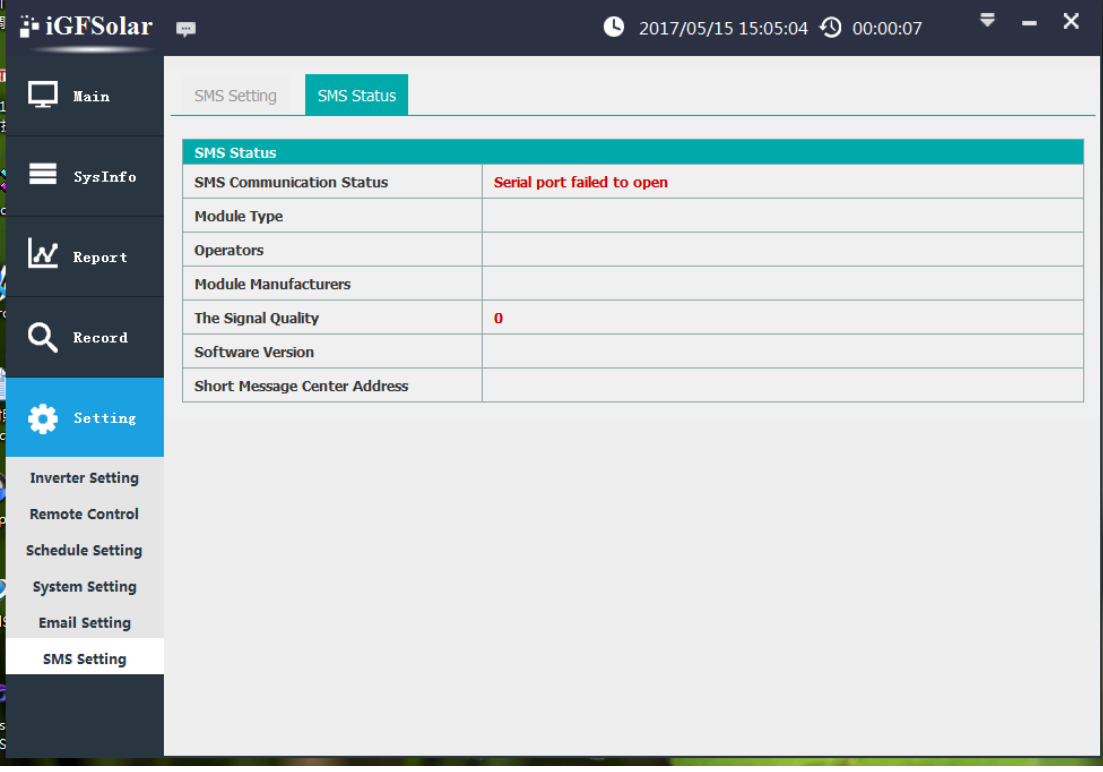

Note: If your SMS cat is produced by EAST, its baud rate is generally 115200, data bit 8, check bit no, stop bit is 1. If you are not sure about these parameters ,you can send the corresponding AT command to query them through the serial debugging software。